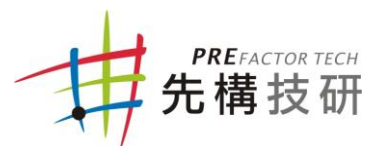

## Visual Components 4.0繁體中文介面安裝流程

先構技研感謝您使用 Visual Components 之產品, 以下為繁體中文介面安 裝步驟。

STEP1. 連線至先構技研網站的產品欄位,點選"VC4.0繁體中文介面下 載"圖示下載檔案,如圖1。

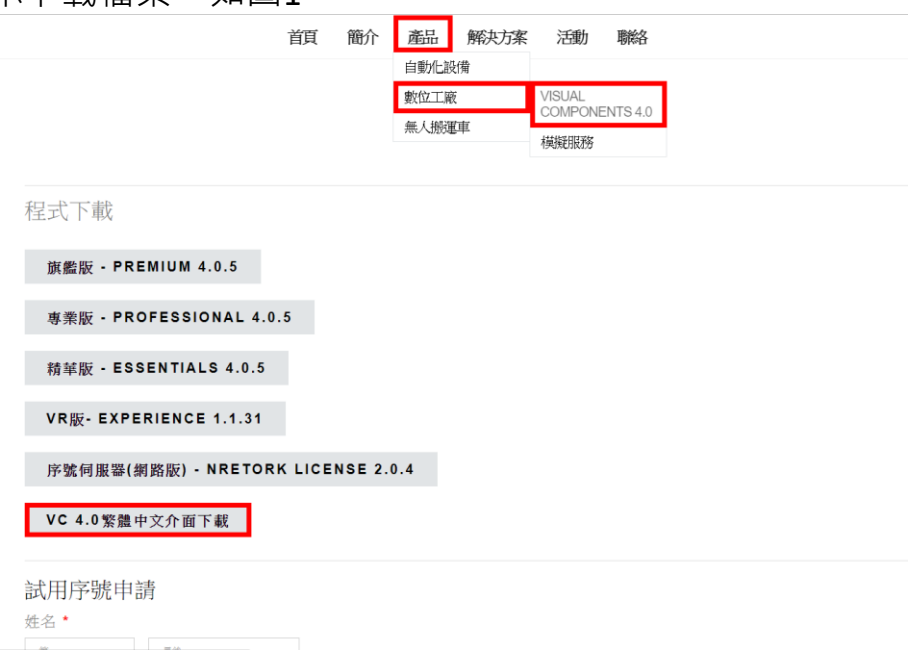

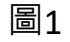

STEP2. 開啟資料夾"C:\Program Files\Visual Components"並點選您目前使 用的版本資料夾,此手冊將以Visual Components Professional 4.0版 本為例,如圖2。

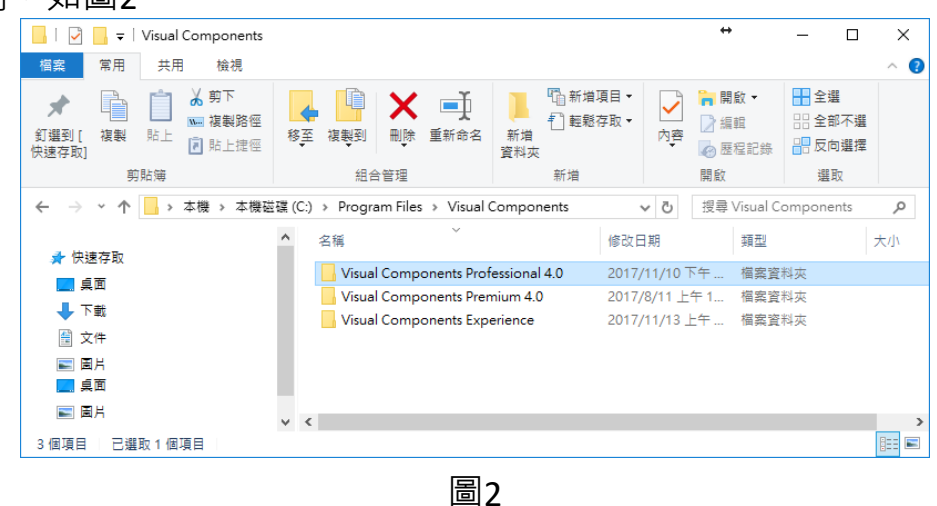

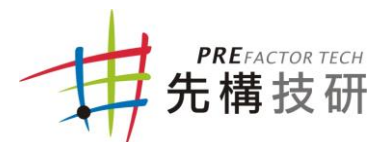

STEP3. 確認檔案名稱是否為" Resource.TraditionalChinese.dll" (大小寫皆須 相同,避免無法使用),將檔案放入Visual Components Professional 4.0的資料夾中,如圖3。

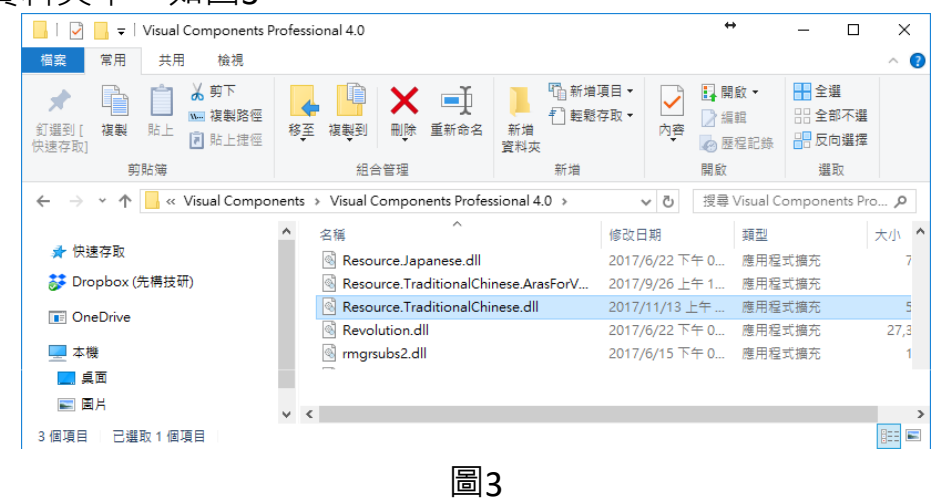

STEP4. 開啟Visual Components4.0軟體,點選左上角的File開啟設定介面, 如圖4。

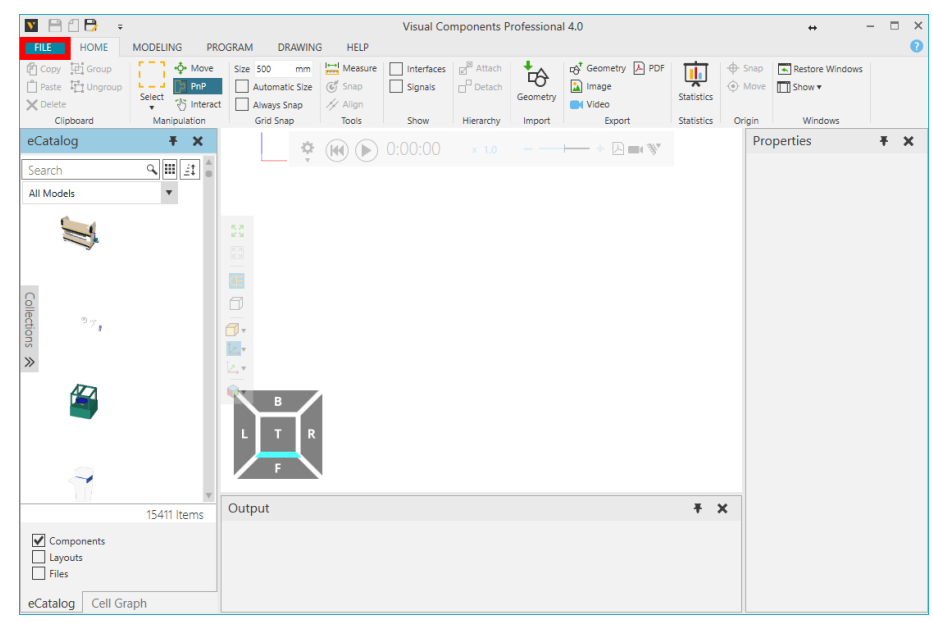

圖4

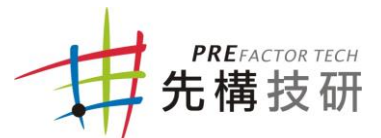

STEP5. 點選Option→點選General→Language選項選擇TraditionalChinese→ 按下右下角Ok→重新開啟Visual Components4.0→完成轉換繁體中文 版,如圖5、圖6。

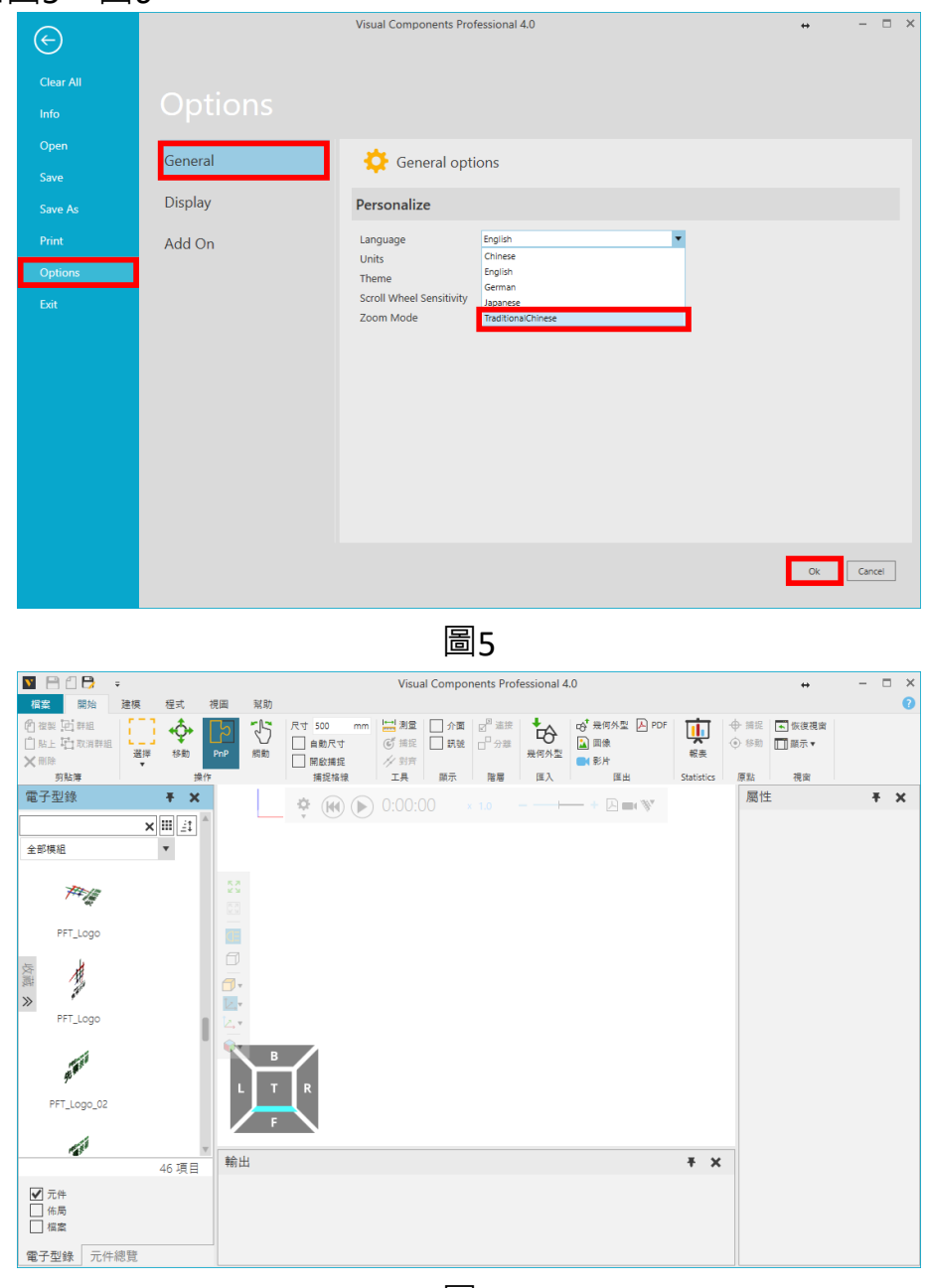

圖6